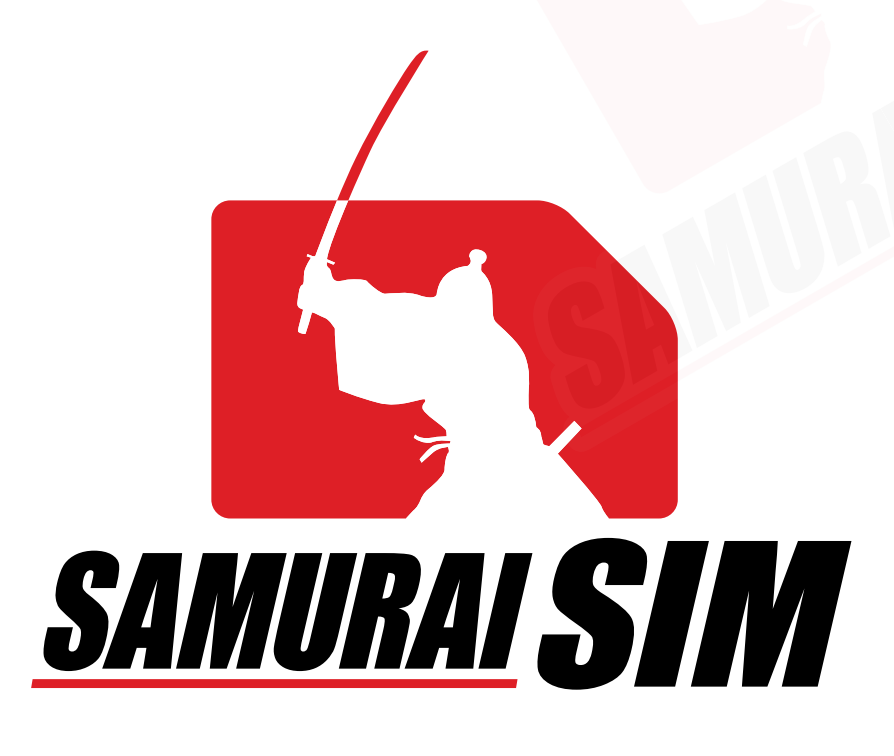

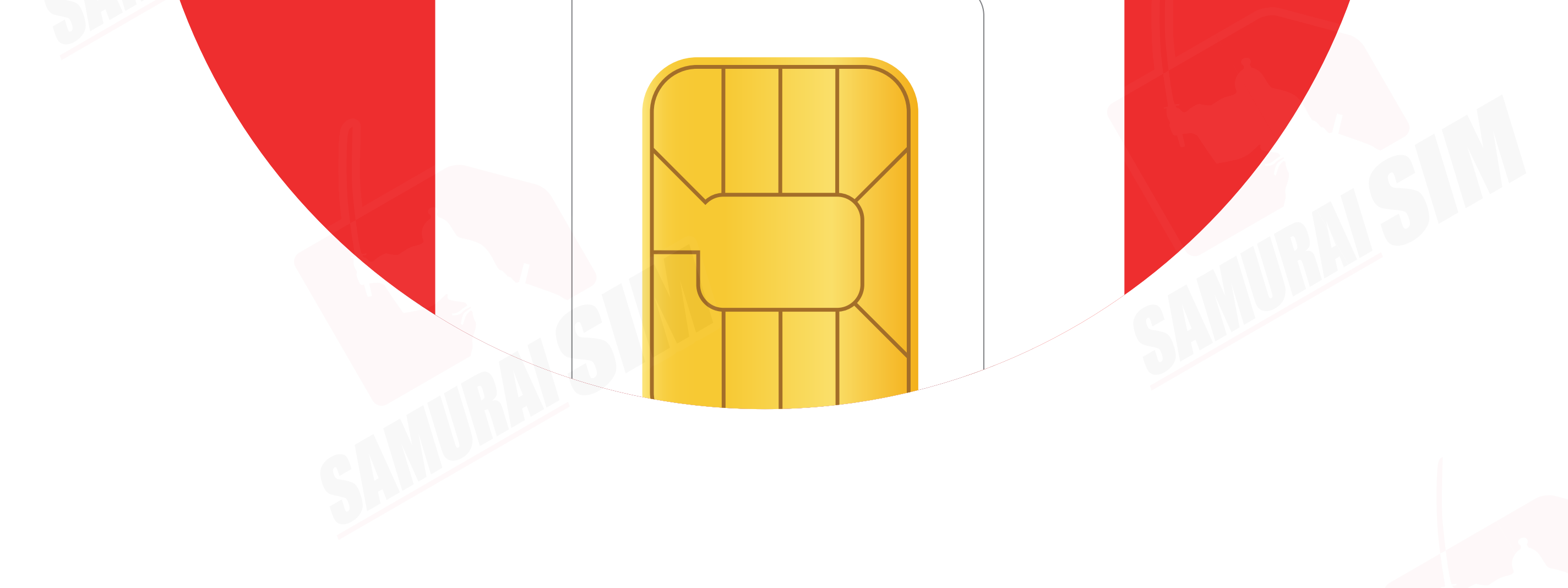

# SIM MANUAL

### SIMマニュアル(Android)

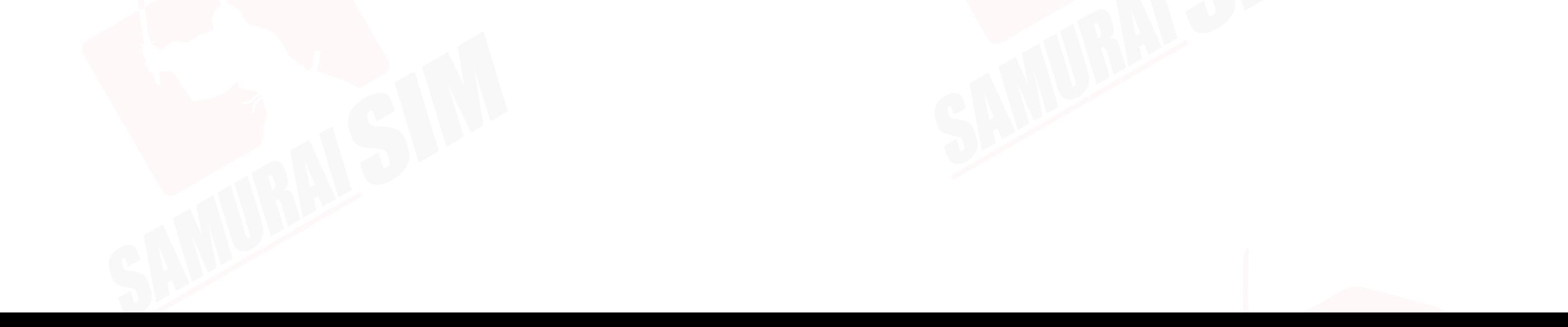

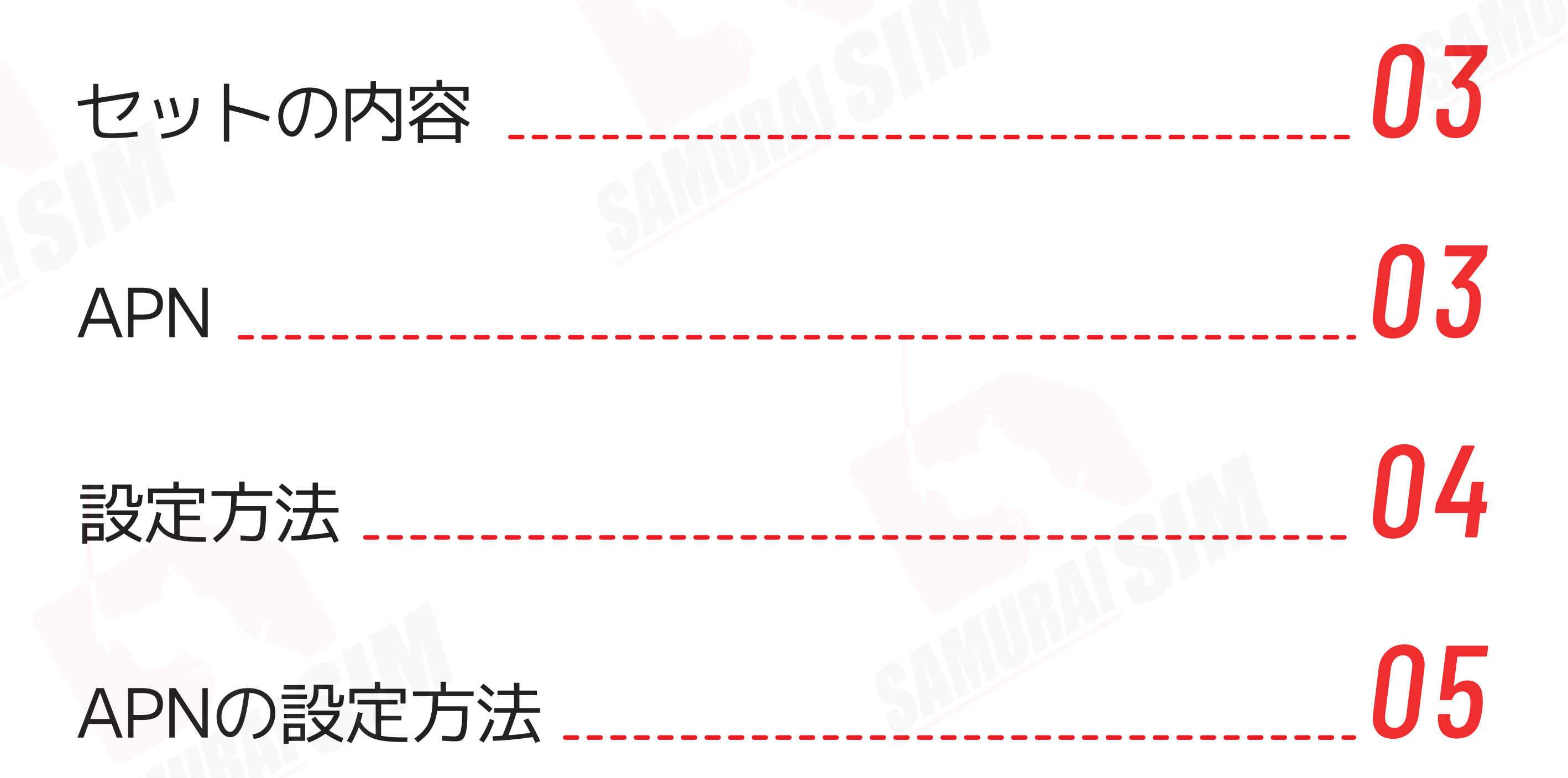

# お問い合わせ *07*

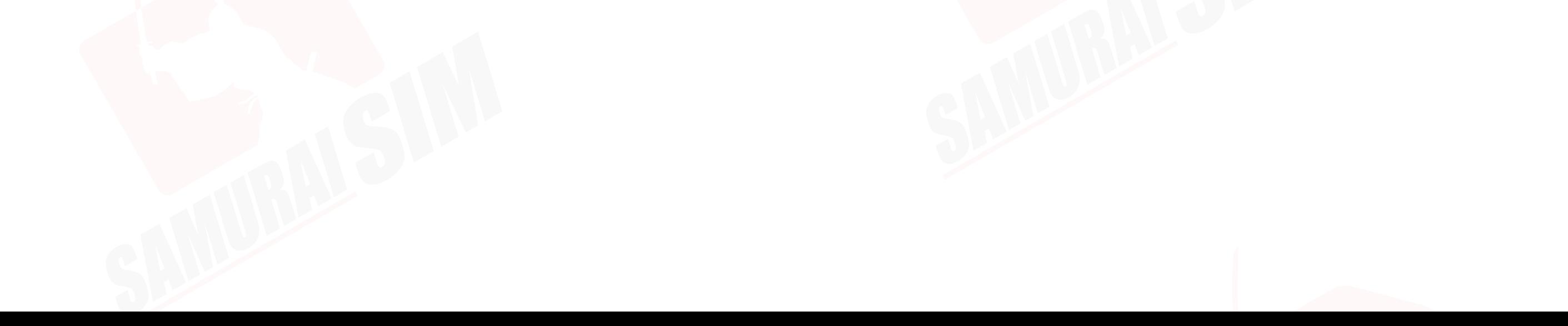

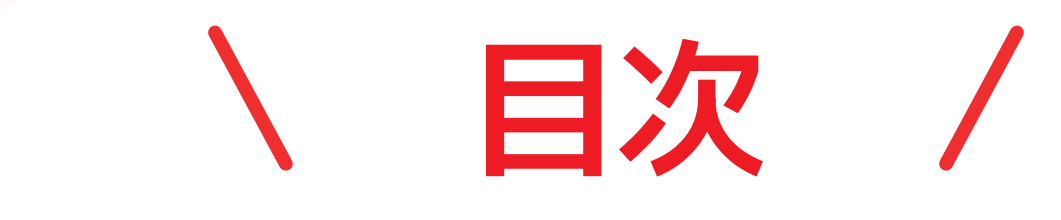

APNとは、「Access Point Name」で、 各国やネットワークごとに異なる設定がされています。 下記のテーブルより、お客様のAPN設定を確認することができます。

# ❶ SIMケース ❷ SIMカード ❸ SIMピン

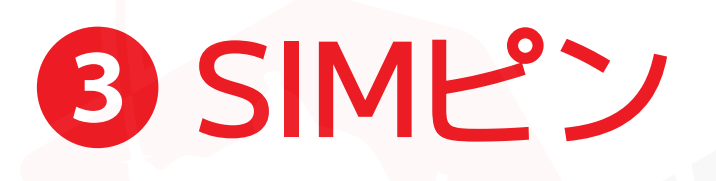

**NAPN** 

# **セットの内容**

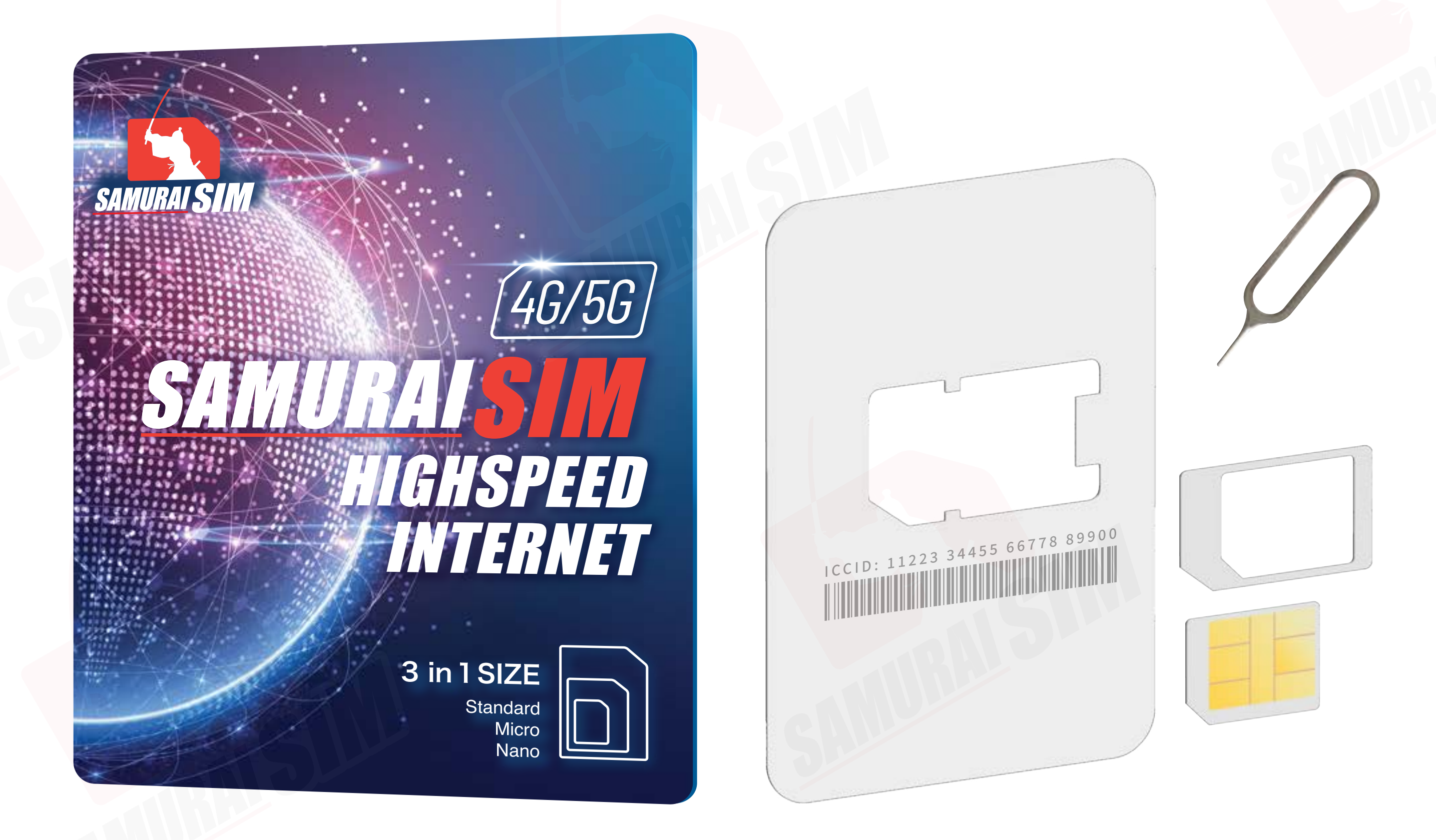

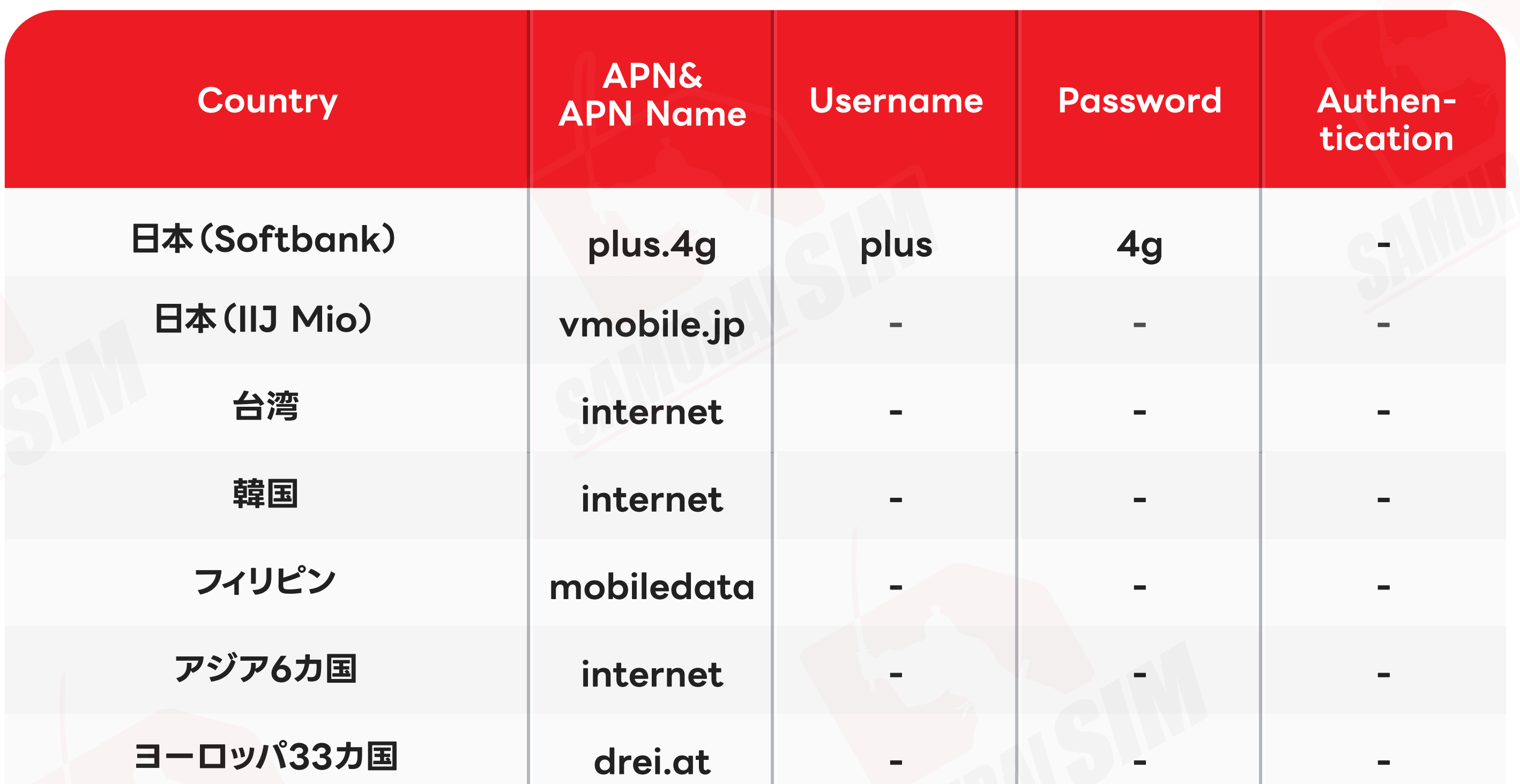

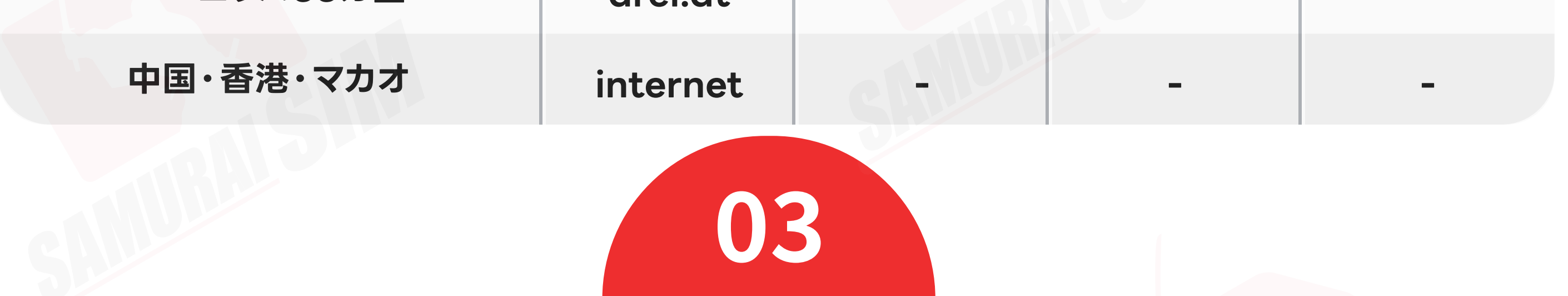

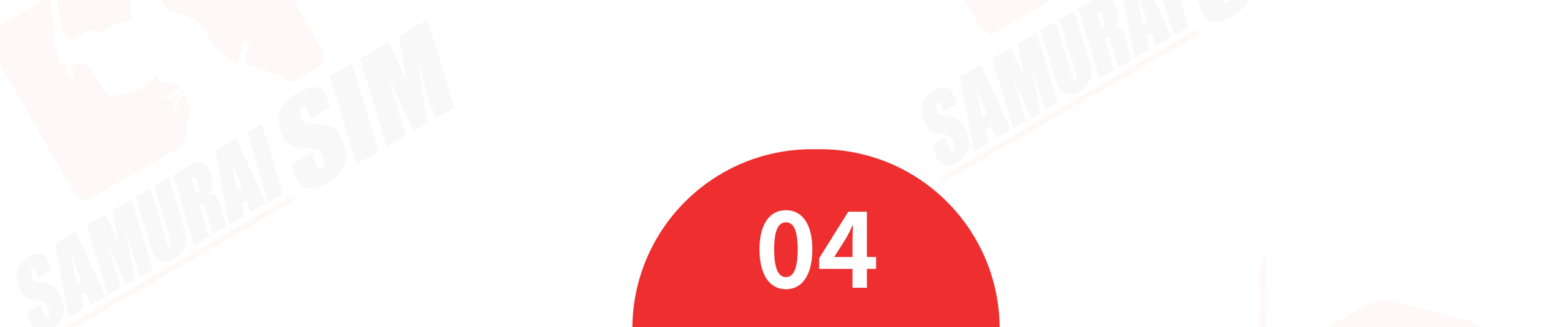

「Data Roaming」 を「オン」にしてください。 �

�「Mobile network」をタップ

携帯が電波を検出するまでしばらくお待 ちください。携帯は自動的に電波を接続 します。携帯が電波を接続した日付は、 初日の利用日としてカウントされます。

#### Step 3

その後、以下の手順に従って データローミングを「オン」にしてください。

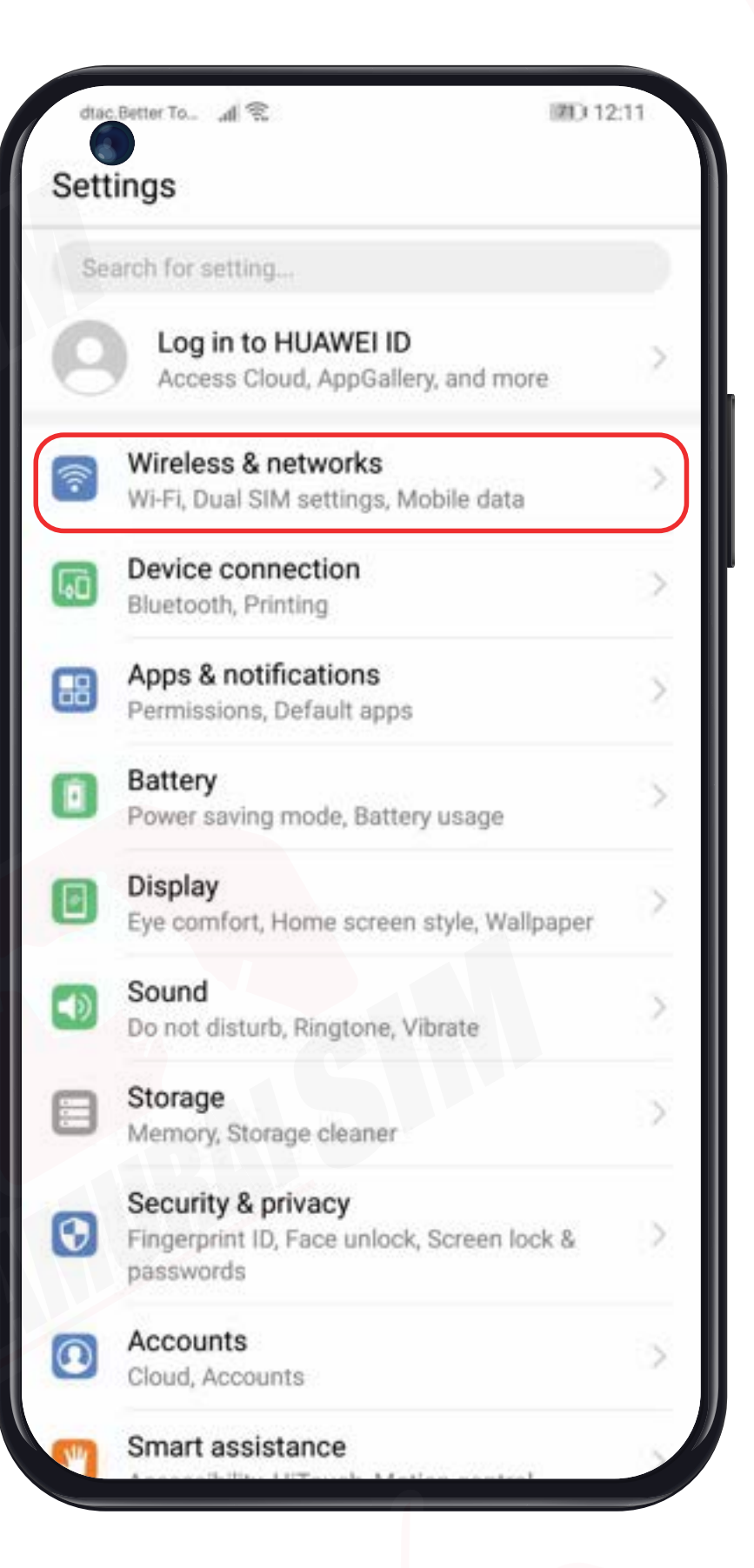

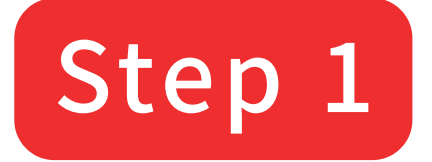

#### 目的地の国に到着したら、SIMカードを 携帯に挿入してください。

#### Step 2

#### 設定アプリを開いて、「Wireless & networks」をタップ

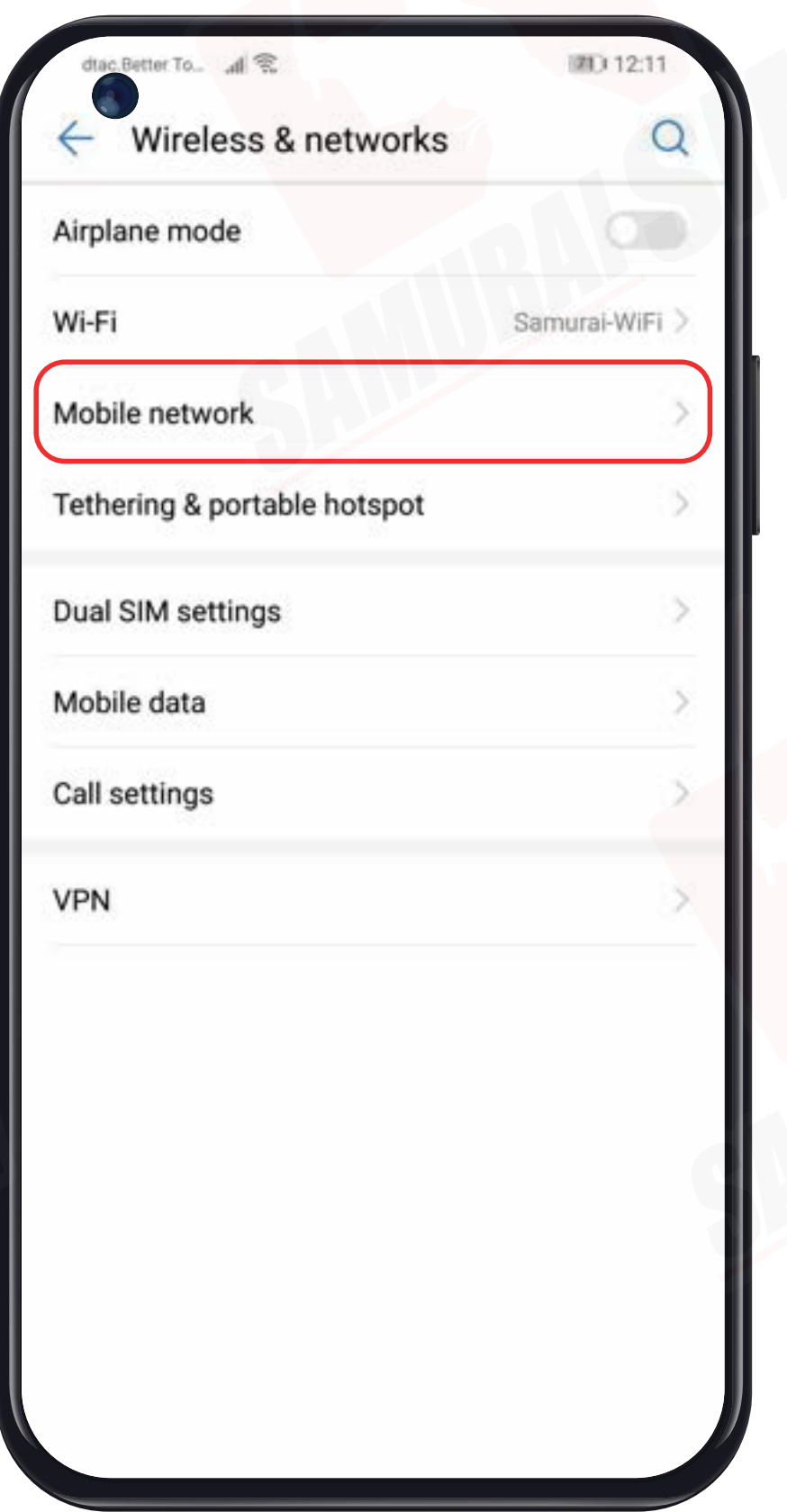

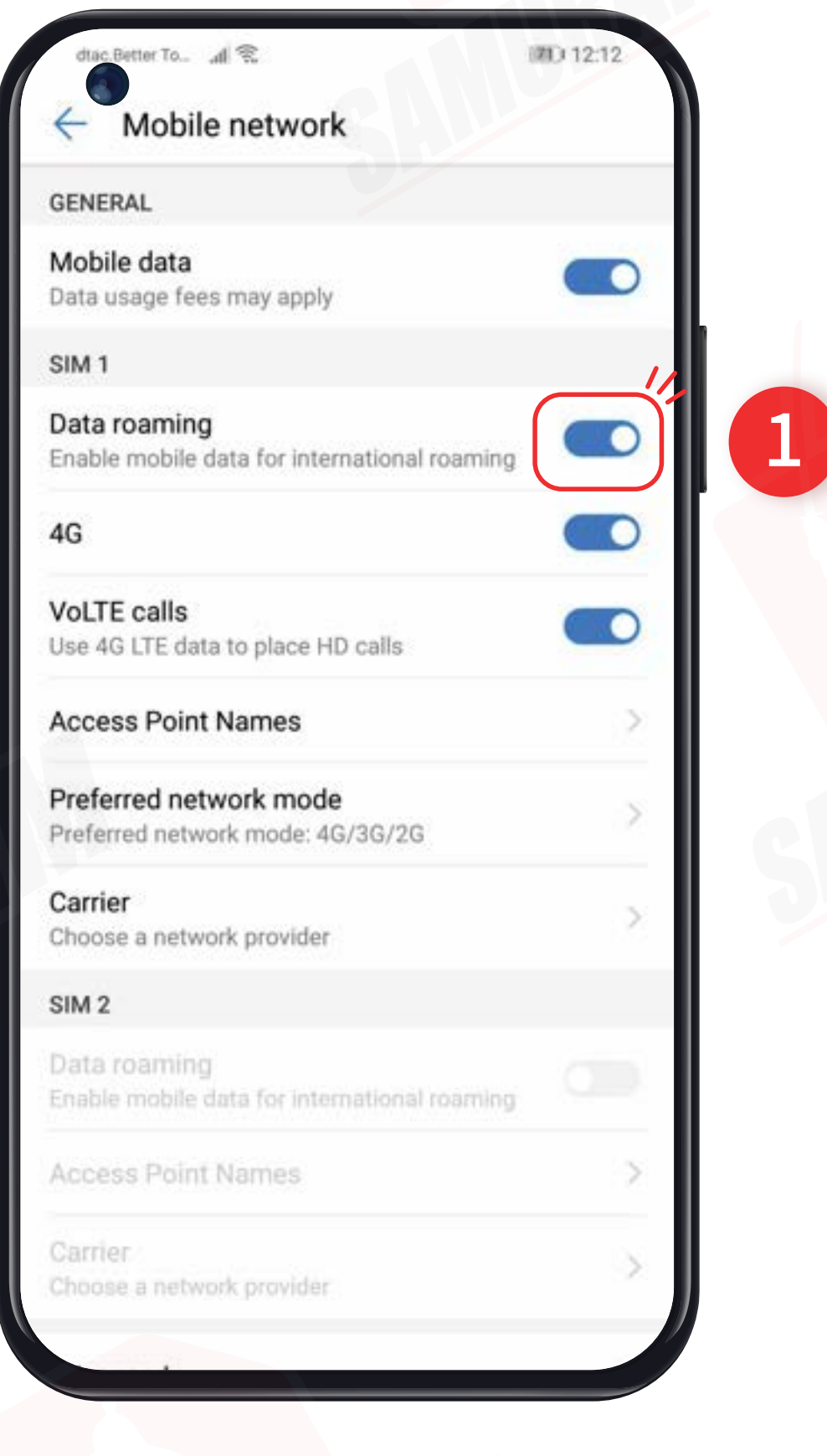

# **設定方法**

 $\overline{1}$ 

# APNの設定方法

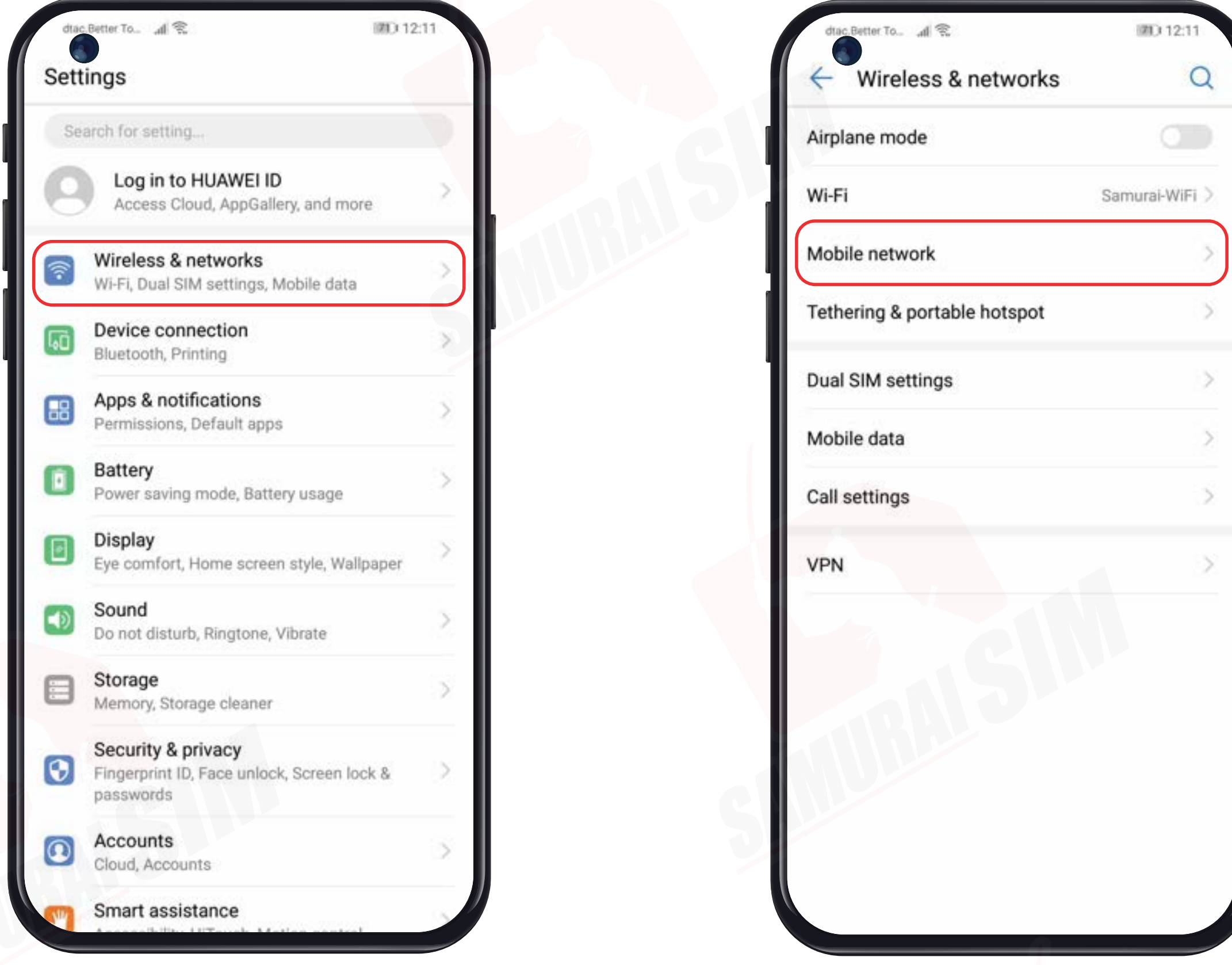

設定アプリを開いて、「Wireless & networks」をタップ

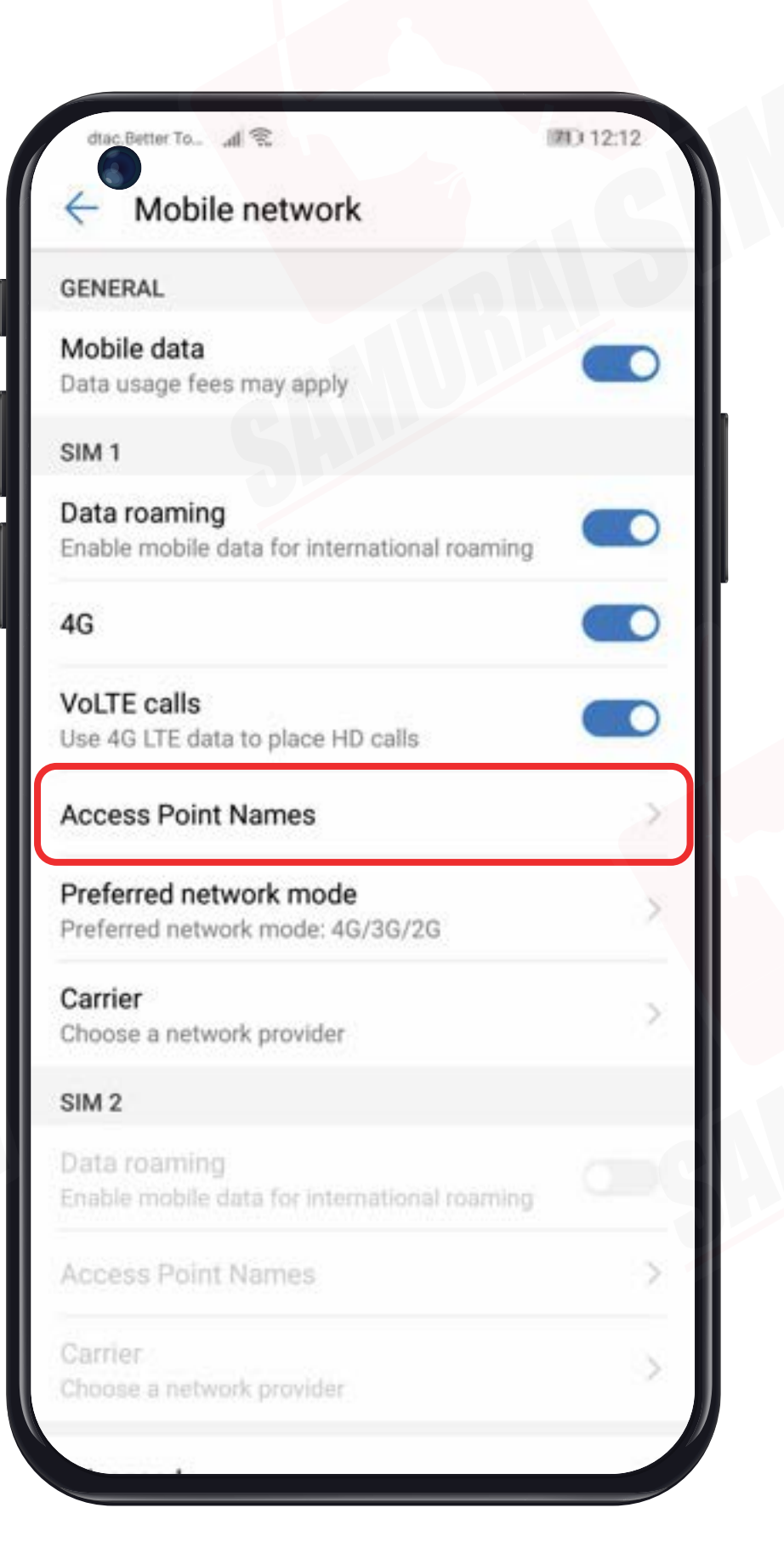

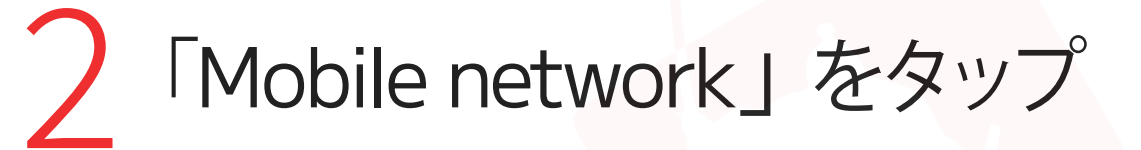

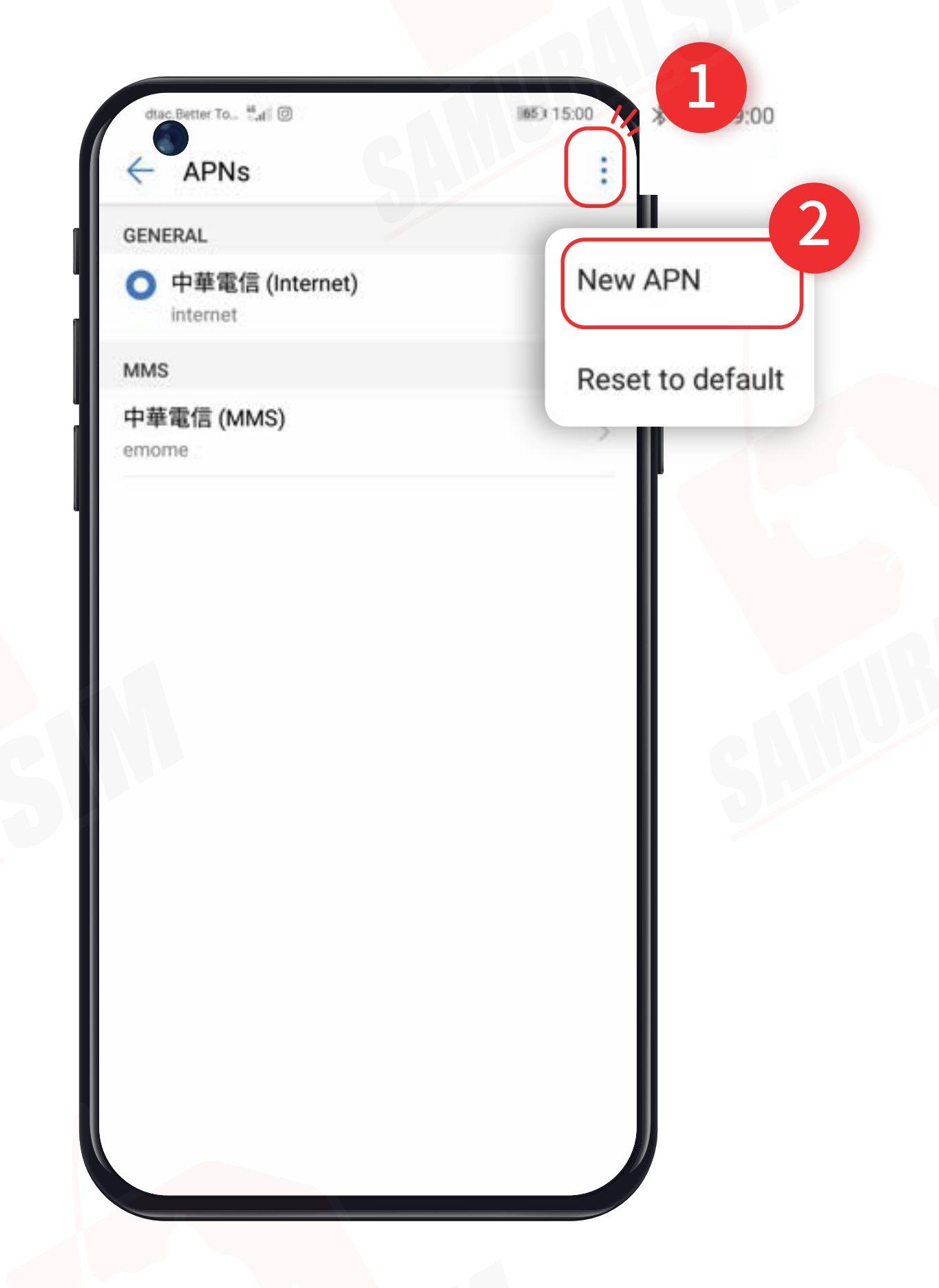

「Access Point Names」をタップ

右上の「…」をタップし、<br>「New APN」を選択してください。

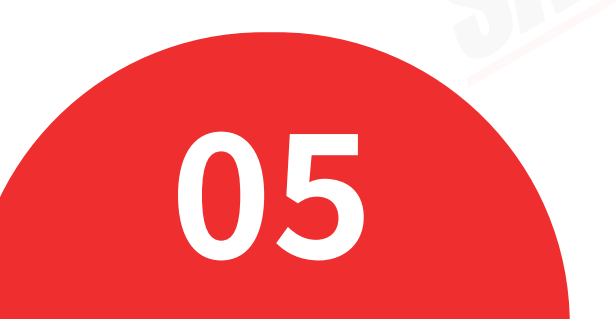

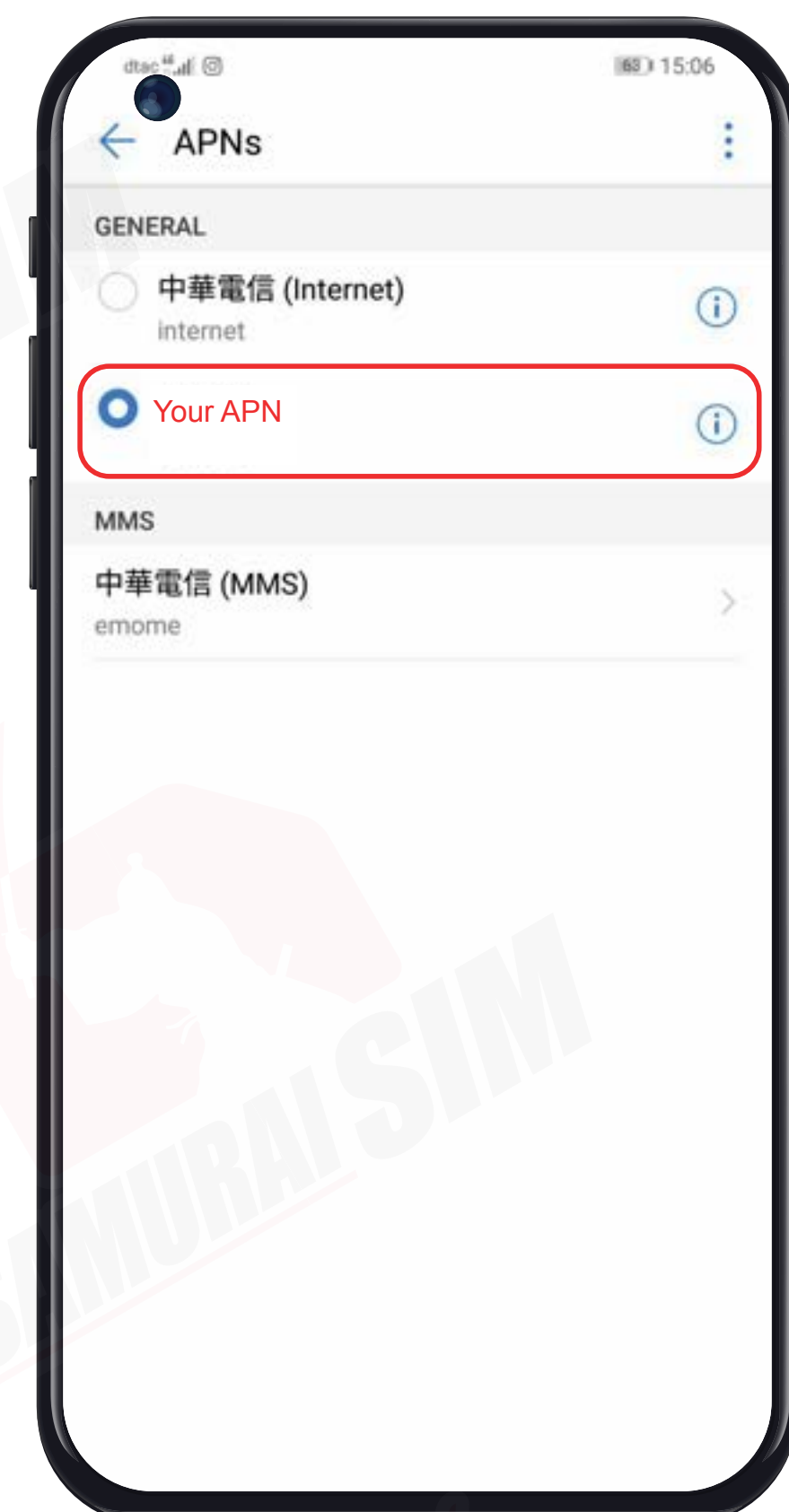

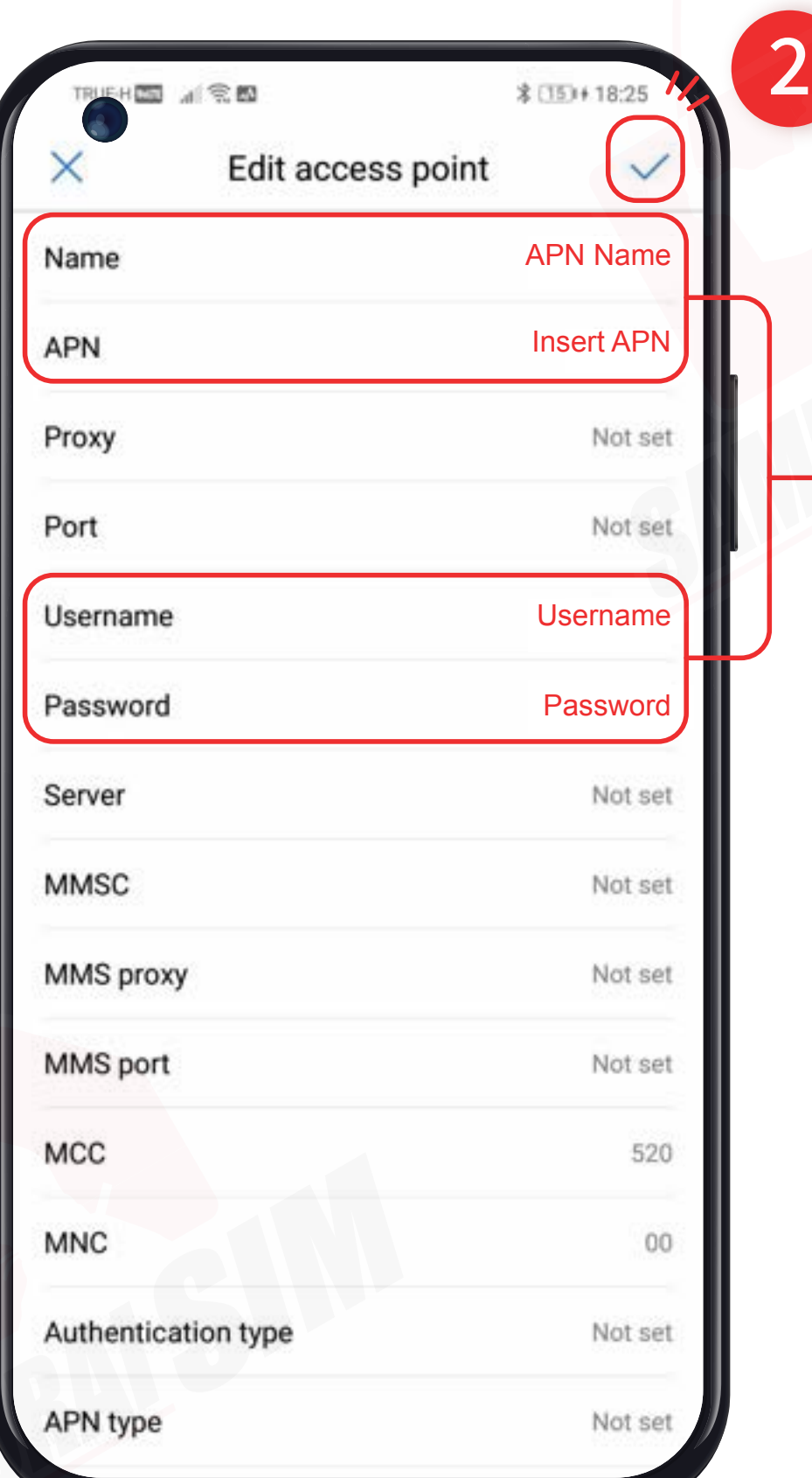

 $\mathbf{I}$ 

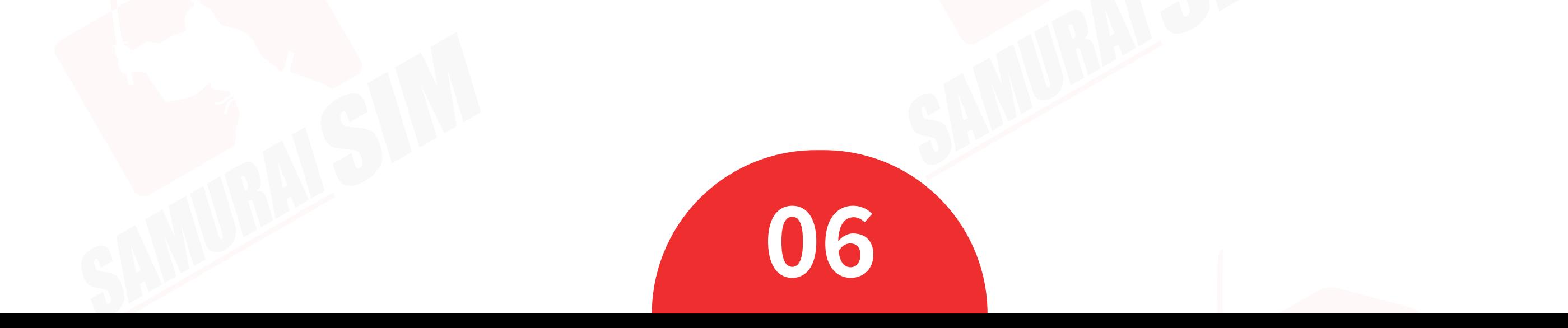

プランに合わせて「APN設定」 ページ1で確認してください) 設定が完了したら、「OKボタン」で 保存してください。

#### **う** プランに合わせて「APN設定」 6 先程、保存いただきました「APN」を<br>を行いましょう。(APNとAPN名は、 ぎ訳してください。 **6** 先程、保存いただきました「APN」を<br>選択してください。

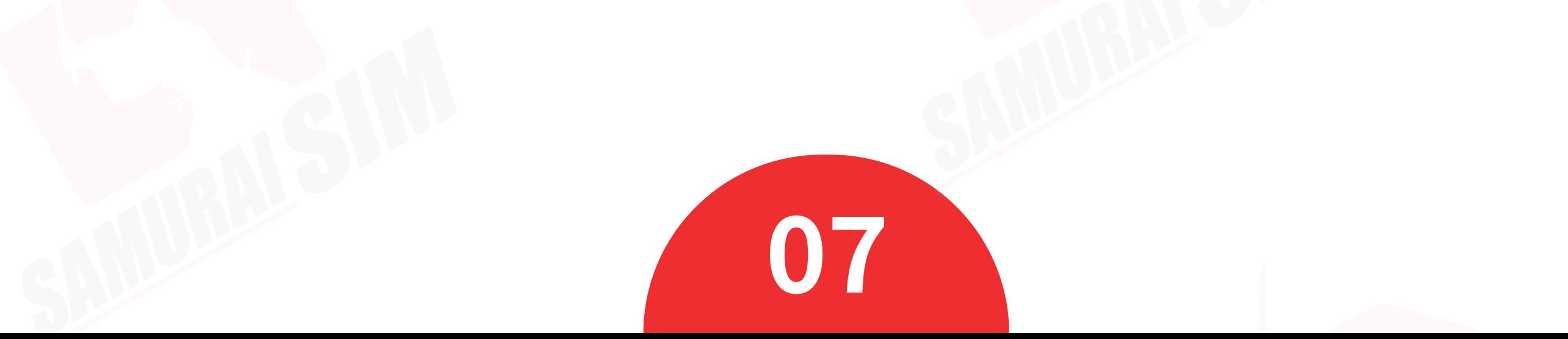

Bangkok Samurai Co., Ltd. (Head office) 73/7 Soi Ruamrudee 2, Kwang Lumpini, Khet Phathumwan, Bangkok 10330 Tax ID: 0105553132991

# **お問い合わせ**

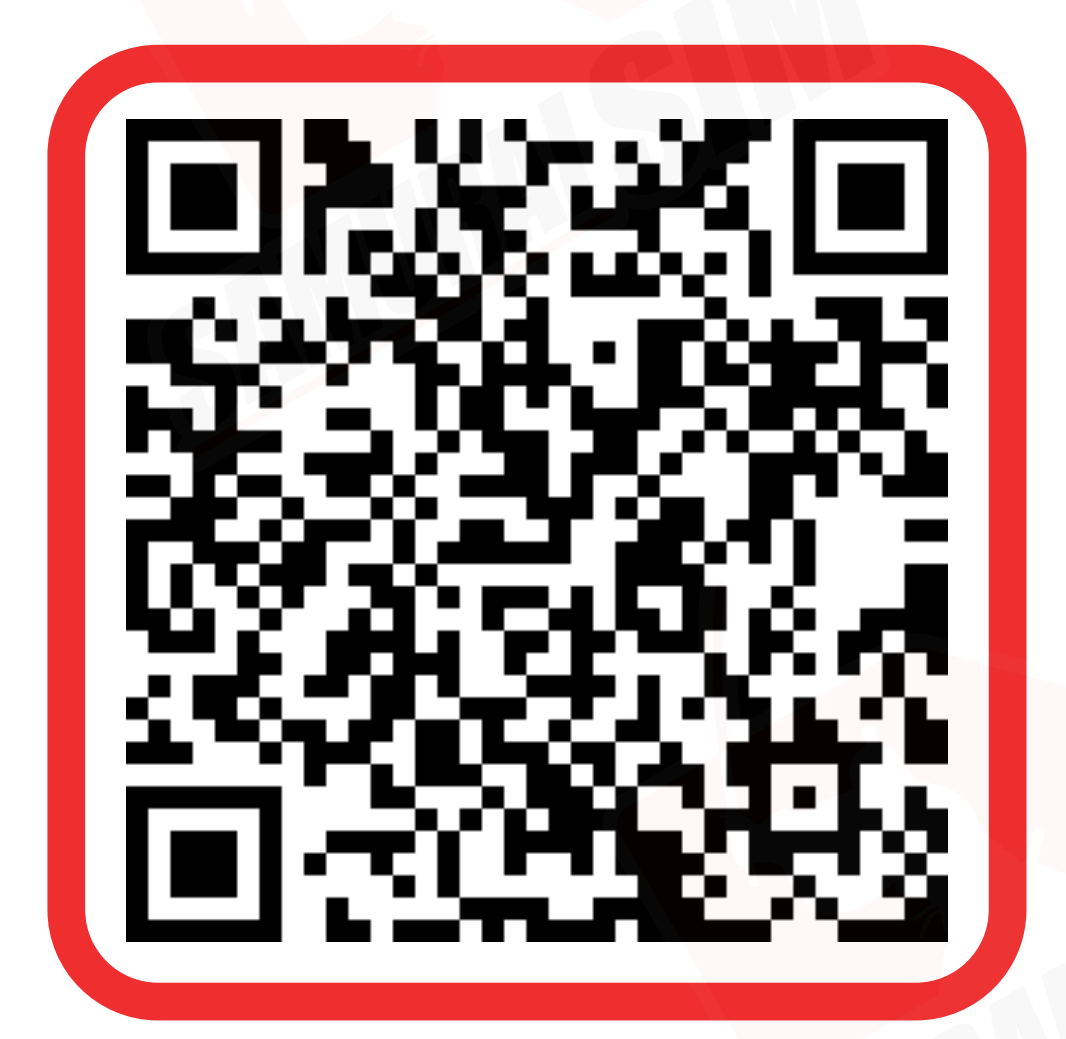

- - Tel: 02-491-0000, 094-794-7722 (BKK airport)
- **M** email: info@bs-mobile.jp
- Facebook: Samurai WiFi (@bs.mobile.thai)

Global WiFi (globalwifi.thai)

LINEでお問い合わせ 毎日9:00〜23:00時(日本語9:00〜18:00時) 日本語の対応:土日・祝日除く

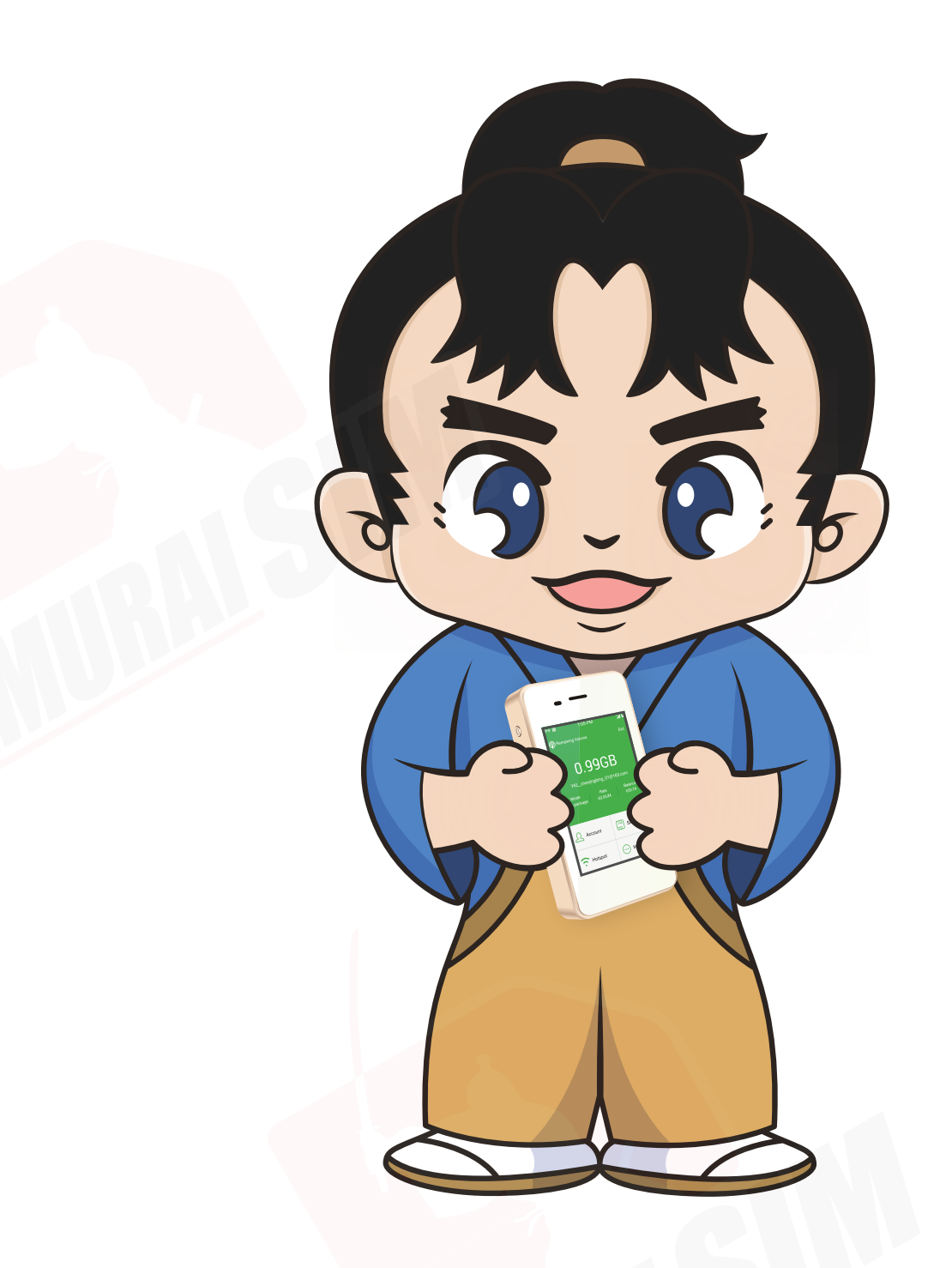